# **brother**

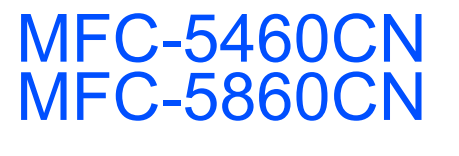

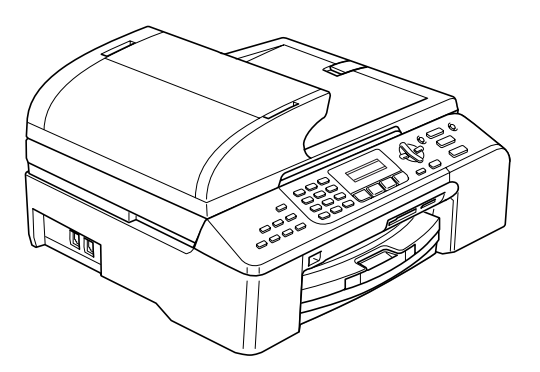

Prima di poter utilizzare l'apparecchio è necessario impostare l'hardware e installare il software. Leggere questa Guida di installazione rapida per la procedura di impostazione corretta e le istruzioni sull'installazione.

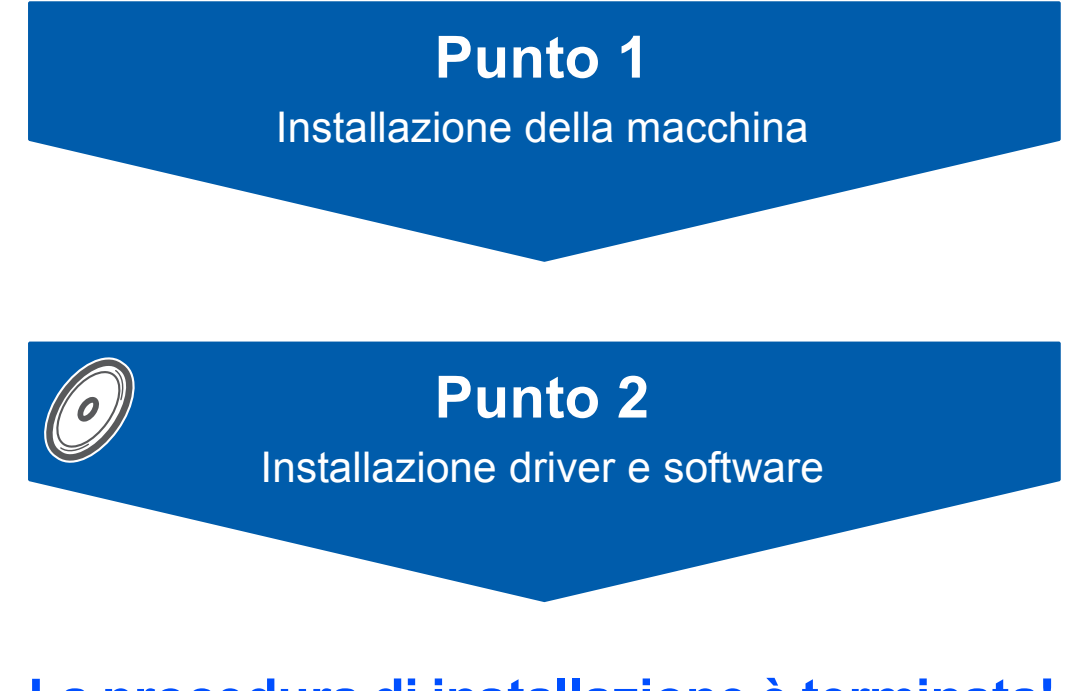

## **La procedura di installazione è terminata!**

Tenere questa Guida di installazione rapida, la Guida dell'utente e il CD-ROM fornito in dotazione a portata di mano per poterli consultare rapidamente e con facilità in qualunque momento.

 $\epsilon$ 

# **<sup>1</sup> Simboli utilizzati in questa guida**

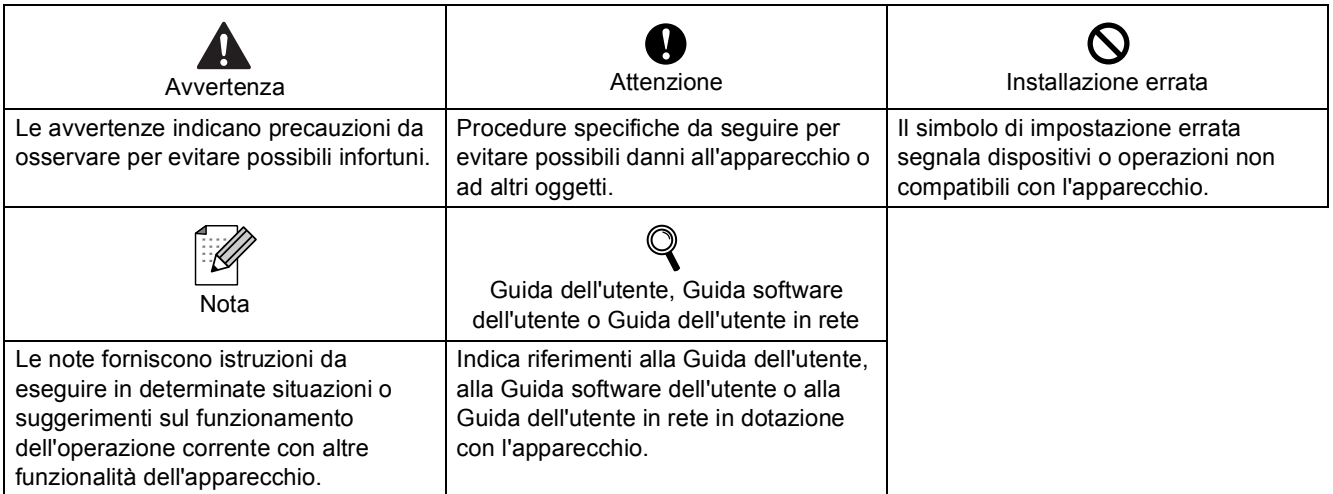

## **[Preparazione all'utilizzo dell'apparecchio](#page-3-0)**

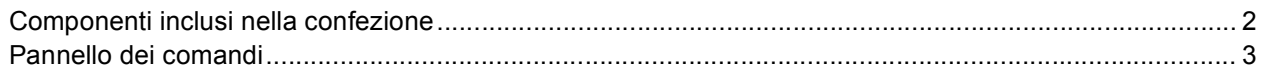

## **Punto 1 – [Installazione della macchina](#page-5-1)**

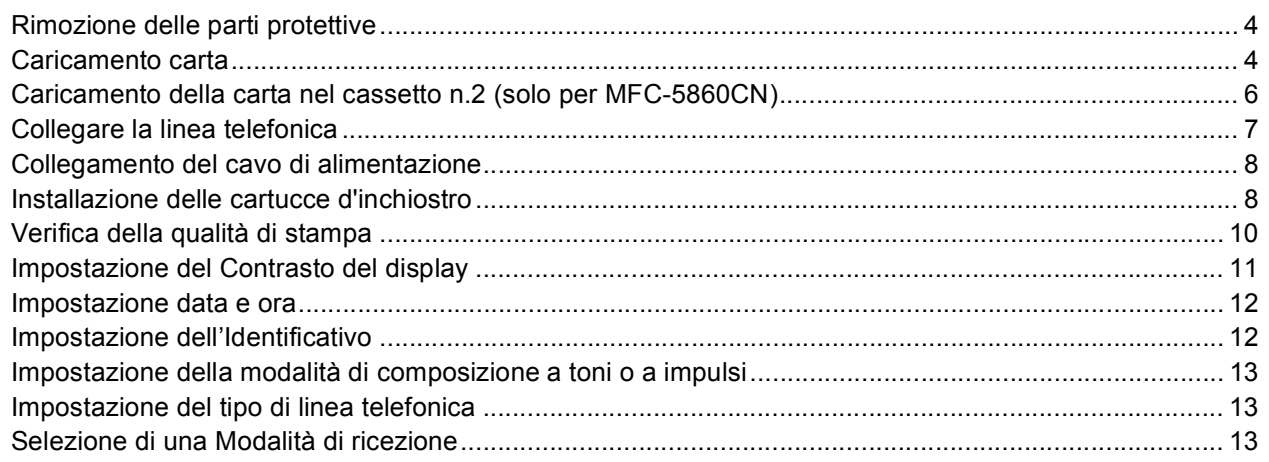

## **Punto 2 – [Installazione driver e software](#page-16-0)**

## **Windows®**

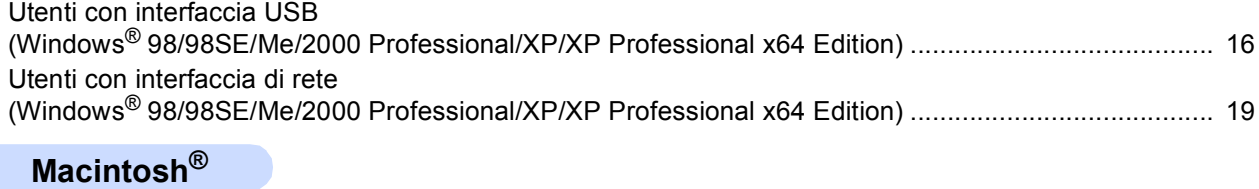

## Utenti con interfaccia USB (per Mac OS[® X 10.2.4 o versione successiva\)........................................................................................ 23](#page-24-0)

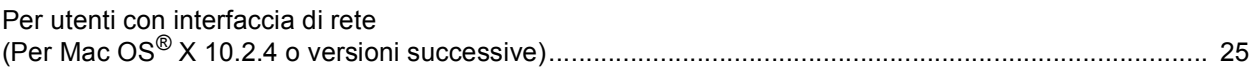

## **[Utenti di rete](#page-29-0)**

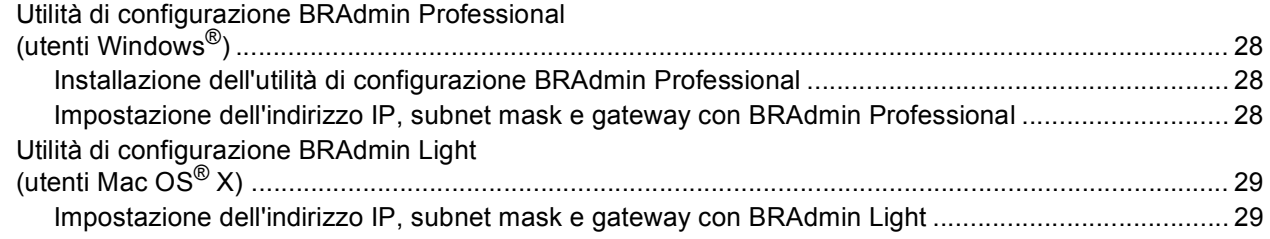

## **[Materiali di consumo](#page-31-0)**

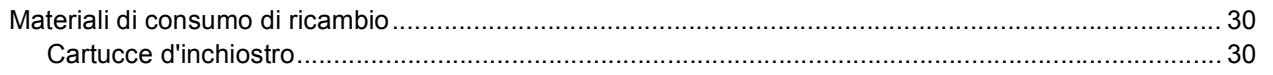

## <span id="page-3-1"></span><span id="page-3-0"></span>**<sup>1</sup> Componenti inclusi nella confezione**

I componenti inclusi nella confezione possono variare da paese a paese. Conservare tutti i materiali di imballaggio e la scatola nel caso di spedizione dell'apparecchio.

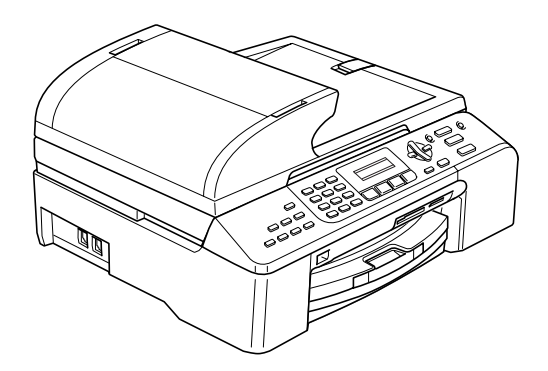

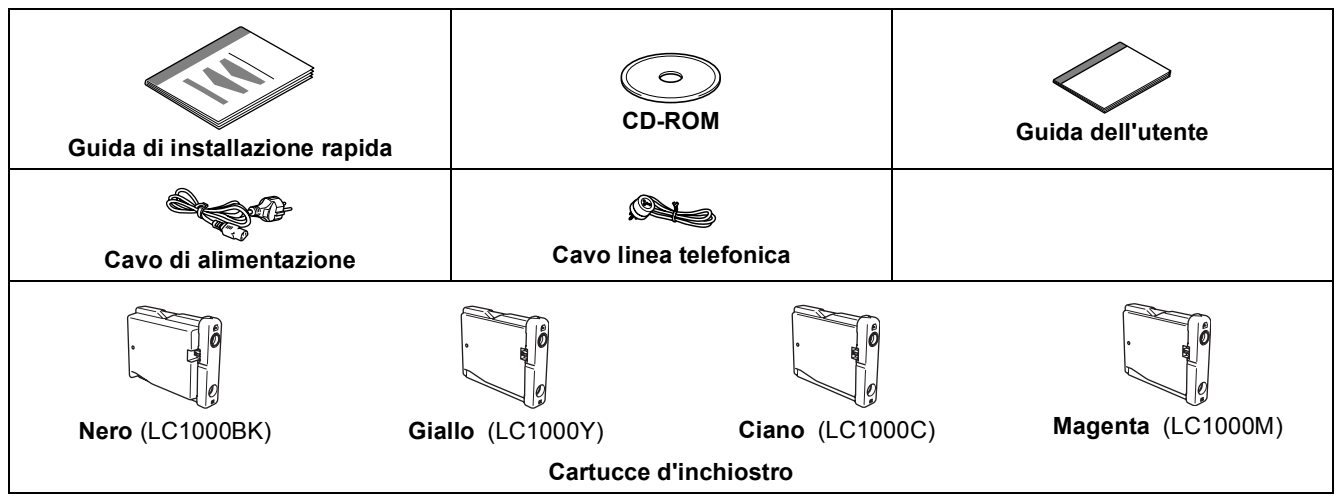

Il cavo di interfaccia non è fornito in dotazione. È necessario acquistare un idoneo cavo interfaccia USB 2.0 o un cavo di rete.

#### **Cavo USB**

- Assicurarsi di utilizzare un cavo interfaccia USB 2.0 di lunghezza non superiore a 2 metri.
- L'apparecchio presenta un'interfaccia USB compatibile con le specifiche USB 2.0.
- NON collegare il cavo di interfaccia ora.
	- Il collegamento del cavo di interfaccia viene eseguito durante il processo di installazione del software.

#### **Cavo di rete**

 Utilizzare un cavo doppino diritto di categoria 5 (o superiore) per la rete Fast Ethernet 10BASE-T o 100BASE-TX.

<span id="page-4-0"></span>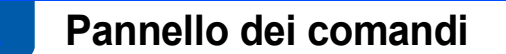

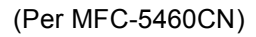

 ${\mathbb Q}$ 

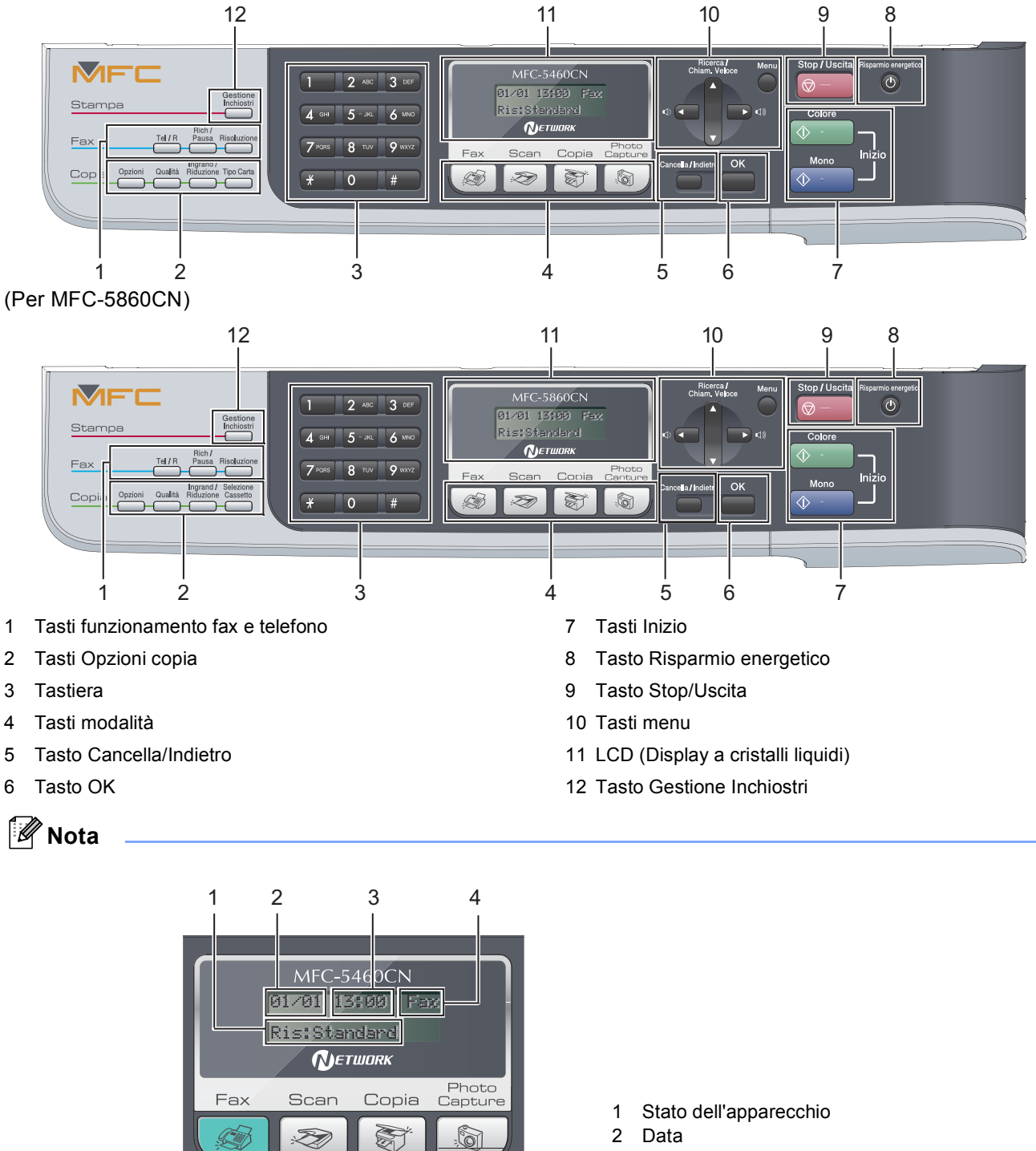

- 2 Data
- 3 Ora
- 4 Modalità di ricezione

*Quando l'apparecchio non è in uso, si riporterà alla schermata predefinita illustrata in precedenza. La schermata predefinita indica la data, l'ora, la modalità di ricezione corrente e lo stato dell'apparecchio corrente.*

*Per i dettagli sul pannello dei comandi, vedere Pannello dei comandi nel Capitolo 1 della Guida dell'utente.*

■ Le illustrazioni in questa Guida di installazione rapida si riferiscono al MFC-5460CN.

S

û

# <span id="page-5-0"></span>**Punto 1 | Installazione della macchina**

<span id="page-5-2"></span><span id="page-5-1"></span>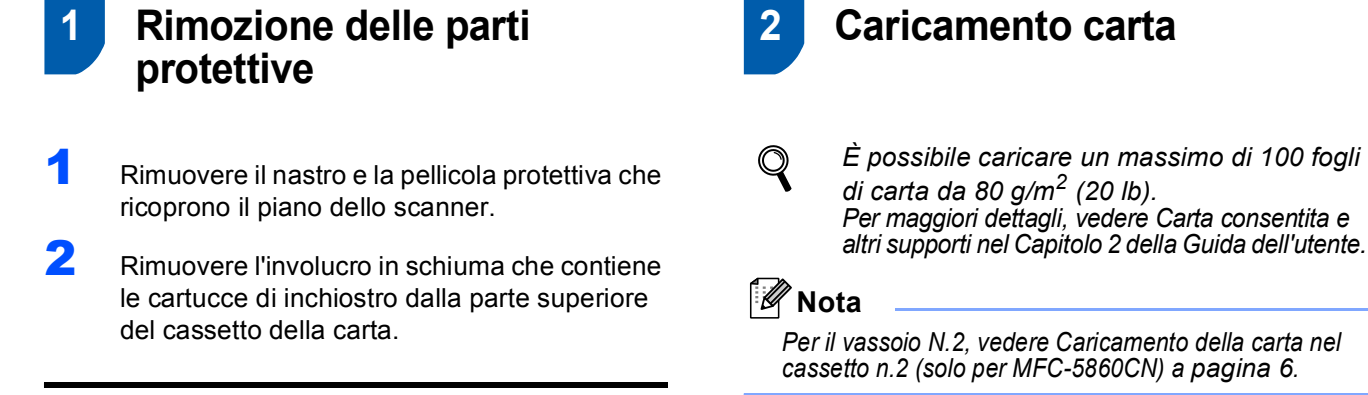

**Installazione errata**

**NON collegare il cavo interfaccia. Il collegamento del cavo interfaccia viene eseguito durante l'installazione del software.**

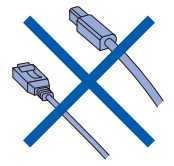

<span id="page-5-3"></span>1 Estrarre il vassoio carta dall'apparecchio. Se il supporto ribaltabile della carta (1) è aperto, chiuderlo e sollevare il coperchio del cassetto di uscita della carta (2).

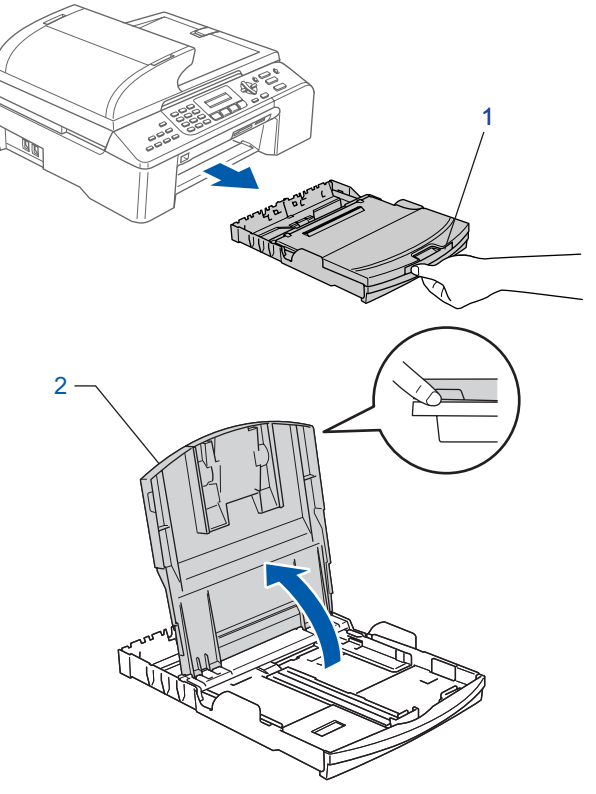

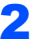

**2** Premere e far scorrere le guide laterali (1) e la guida di lunghezza della carta (2) per adattarle al formato della carta.

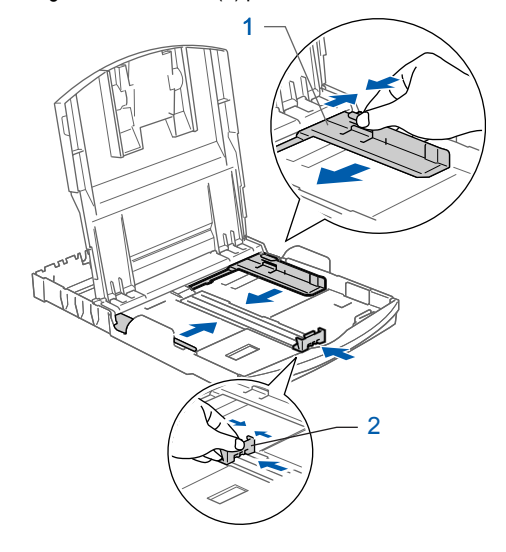

# **Installazione della macchina**

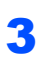

**3** Smazzare la risma di carta per evitare inceppamenti e problemi di alimentazione della carta.

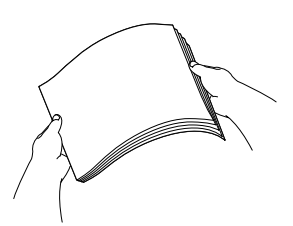

4 Collocare delicatamente la carta nel cassetto con il lato da stampare rivolto verso il basso, inserendo prima il bordo superiore. Accertarsi che la carta sia piana nel cassetto.

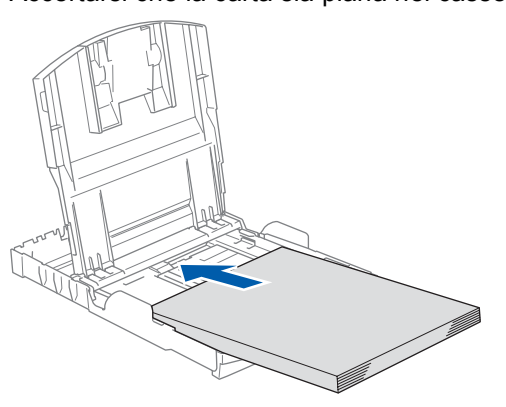

## **Nota**

*Quando si utilizza carta di formato Legal, premere e tenere premuto il pulsante di rilascio (1) della guida universale mentre si fa scorrere verso l'esterno la parte anteriore del cassetto carta per farlo corrispondere al formato di carta utilizzato.*

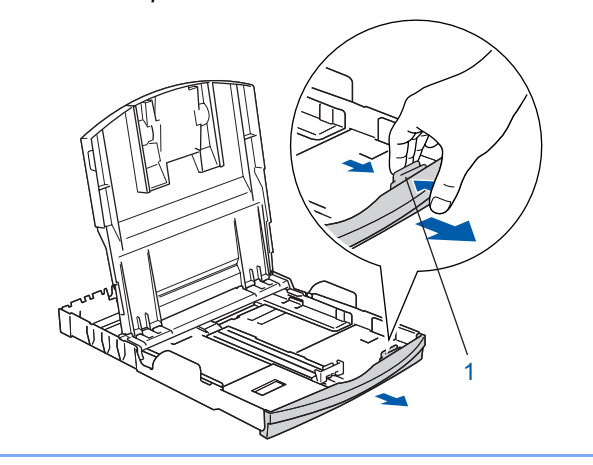

**5** Sistemare con cura le guide laterali della carta con entrambe le mani per adattarle al formato della carta.

Accertarsi che le guide laterali carta tocchino i lati della carta.

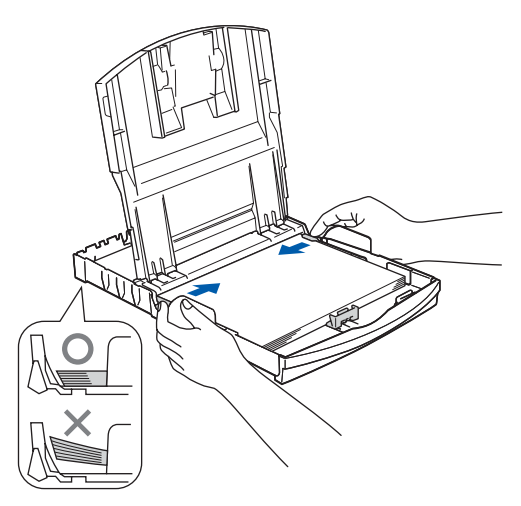

### **Nota**

*Fare attenzione a non spingere troppo la carta; potrebbe sollevarsi sul retro del cassetto e provocare problemi di alimentazione.*

6 Chiudere il coperchio del cassetto di uscita della carta.

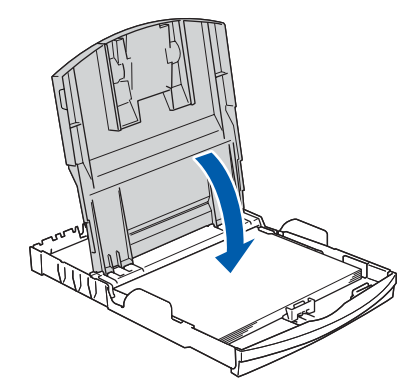

Reinserire lentamente il cassetto della carta nell'apparecchio fino in fondo.

![](_page_6_Picture_18.jpeg)

# **Punto 1 | Installazione della macchina**

8 Mentre si mantiene il cassetto della carta in posizione, estrarre il supporto della carta ( $\circ$ ) fino ad avvertire un clic e aprire il supporto ribaltabile della carta  $($   $(2)$   $).$ 

![](_page_7_Picture_2.jpeg)

## **Nota**

<span id="page-7-2"></span>*Non utilizzare il supporto ribaltabile della carta per carta di formato Legal.*

<span id="page-7-1"></span><span id="page-7-0"></span> **3 Caricamento della carta nel cassetto n.2 (solo per MFC-5860CN)**

## **Nota**

*Nel cassetto n.2 è possibile utilizzare solo carta normale di formato Letter, Legal, A4, Executive o B5.*

**1** Estrarre il cassetto della carta dall'apparecchio.

![](_page_7_Picture_9.jpeg)

2 Aprire il coperchio del cassetto (1).

![](_page_7_Picture_12.jpeg)

**3** Premere e far scorrere le guide laterali (1) e la guida di lunghezza della carta (2) per adattarle al formato della carta. Accertarsi che gli indicatori triangolari sulle guide laterali (1) e la guida di lunghezza della carta (2) siano allineati con l'indicatore per il formato di carta utilizzato.

![](_page_7_Figure_14.jpeg)

![](_page_7_Picture_15.jpeg)

*Quando si utilizza carta di formato Legal, premere e tenere premuto il pulsante di rilascio (1) della guida universale mentre si fa scorrere verso l'esterno la parte anteriore del cassetto carta per farlo corrispondere al formato di carta utilizzato.*

![](_page_7_Figure_17.jpeg)

- 4 Smazzare la risma di carta per evitare inceppamenti e problemi di alimentazione della carta.
- 5 Collocare delicatamente la carta nel cassetto con il lato da stampare rivolto verso il basso, inserendo prima il bordo superiore. Accertarsi che la carta aderisca perfettamente al fondo del cassetto e che si trovi al di sotto della tacca di altezza massima (1).

![](_page_7_Picture_20.jpeg)

## **Installazione della macchina**

## **Nota**

*Quando si posiziona la carta nell'apposito cassetto, far scorrere la carta accertandosi che prima tocchi la guida di lunghezza della carta (1), quindi abbassare delicatamente l'altra estremità della carta.*

![](_page_8_Picture_3.jpeg)

- 
- 6 Sistemare con cura le guide laterali della carta con entrambe le mani per adattarle al formato della carta.

Accertarsi che le guide laterali carta tocchino i lati della carta.

![](_page_8_Picture_7.jpeg)

## **Nota**

*Fare attenzione a non spingere troppo la carta; potrebbe sollevarsi sul retro del cassetto e provocare problemi di alimentazione.*

Chiudere il coperchio del cassetto.

![](_page_8_Picture_12.jpeg)

8 Reinserire lentamente il cassetto della carta nell'apparecchio fino in fondo.

![](_page_8_Picture_14.jpeg)

## <span id="page-8-0"></span> **4 Collegare la linea telefonica**

Collegare il cavo linea telefonica. Collegare un'estremità del cavo per la linea telefonica alla presa sull'apparecchio contrassegnata con **LINE** e l'altra estremità a una presa telefonica a muro.

![](_page_8_Picture_18.jpeg)

#### **Installazione errata**

**NON collegare il cavo interfaccia. Il collegamento del cavo interfaccia viene eseguito durante l'installazione del software.**

## **Nota**

*Se si usa un telefono esterno collegato alla stessa linea telefonica, collegarlo come indicato di seguito.*

![](_page_8_Figure_23.jpeg)

- *1 Telefono in derivazione*
- *2 Telefono esterno*

# **Punto 1 | Installazione della macchina**

## **Nota**

*Se si usa una segreteria telefonica esterna collegata alla stessa linea telefonica, collegarla come indicato di seguito.*

![](_page_9_Picture_3.jpeg)

 ${\mathbb Q}$ *Impostare la modalità di ricezione su 'TAD esterno' in caso di uso di una segreteria telefonica esterna. Per maggiori dettagli, vedere Collegamento di un TAD (dispositivo di segreteria telefonica) esterno nel Capitolo 7 della Guida dell'utente.*

### <span id="page-9-0"></span> **5 Collegamento del cavo di alimentazione**

Collegare il cavo di alimentazione.

![](_page_9_Picture_7.jpeg)

#### **Avvertenza**

- L'apparecchio deve essere dotato di spina con messa a terra.
- L'apparecchio è collegato alla messa a terra tramite la presa di alimentazione. Pertanto, al momento di effettuare il collegamento dell'apparecchio alla linea telefonica, si raccomanda di tenere l'apparecchio collegato al cavo di alimentazione per proteggersi da eventuali correnti elettriche presenti nella rete telefonica. Allo stesso modo, per proteggersi quando si desidera spostare l'apparecchio, si consiglia di scollegare prima il cavo della linea telefonica e poi quello di alimentazione.

## <span id="page-9-1"></span> **6 Installazione delle cartucce d'inchiostro**

#### **Avvertenza**

Se l'inchiostro dovesse venire a contatto con gli occhi, sciacquarli immediatamente con acqua e consultare un medico in caso di irritazione.

1 Verificare che l'apparecchio sia acceso. Il display LCD visualizza:

> Ness.Cartuccia Aprire il coperchio...

![](_page_9_Picture_17.jpeg)

![](_page_9_Picture_18.jpeg)

3 Abbassare tutte le leve di rilascio del blocco e rimuovere la parte protettiva gialla (1).

![](_page_9_Picture_20.jpeg)

![](_page_9_Picture_21.jpeg)

**Nota** *Non gettare la parte protettiva gialla. Questa sarà necessaria in caso di trasporto dell'apparecchio.*

## **Installazione della macchina**

4 Estrarre la cartuccia d'inchiostro.

![](_page_10_Picture_2.jpeg)

5 Rimuovere con cautela il coperchio di protezione giallo (1).

![](_page_10_Picture_4.jpeg)

#### **Installazione errata**

**NON toccare l'area indicata nell'illustrazione che segue.**

![](_page_10_Picture_7.jpeg)

### **Nota**

*Se il coperchio di protezione giallo si stacca quando si apre l'involucro, la cartuccia non verrà danneggiata.*

6 Inserire ogni cartuccia d'inchiostro nella direzione indicata dalla freccia sull'etichetta. Attenzione a far corrispondere il colore della leva di rilascio del blocco (1) al colore della cartuccia (2), come illustrato nel diagramma qui di seguito.

![](_page_10_Figure_11.jpeg)

7 Sollevare ciascuna leva di rilascio del blocco e spingerla delicatamente fino ad avvertire uno scatto, quindi chiudere il coperchio delle cartucce d'inchiostro.

![](_page_10_Picture_13.jpeg)

![](_page_10_Picture_14.jpeg)

*Se il display LCD visualizza Istalla nero, Istalla giallo, Istalla ciano o Istalla magenta dopo l'installazione delle cartucce d'inchiostro, verificare che le cartucce siano installate correttamente.*

L'apparecchio eseguirà la pulizia del sistema di tubi dell'inchiostro per il primo utilizzo. Questa operazione viene eseguita solo una volta, ossia durante la prima installazione delle cartucce d'inchiostro. L'operazione di pulizia impiega circa quattro minuti.

# **Punto 1 | Installazione della macchina**

#### Il display LCD visualizza:

![](_page_11_Figure_2.jpeg)

#### **A** Attenzione

- NON estrarre le cartucce d'inchiostro se non è necessario sostituirle. In caso contrario, ciò può ridurre la quantità d'inchiostro e l'apparecchio non sarà più in grado di calcolare la quantità d'inchiostro rimanente nella cartuccia.
- NON agitare le cartucce d'inchiostro. In caso di macchie d'inchiostro sulla pelle o sugli indumenti, lavare immediatamente con sapone o detergente.
- NON inserire e rimuovere le cartucce ripetutamente. In caso contrario, ciò può provocare la fuoriuscita di inchiostro dalla cartuccia.
- Se si mischiano i colori installando una cartuccia di inchiostro nella posizione errata, pulire la testina di stampa varie volte dopo aver installato la cartuccia nella posizione corretta. (Vedere *Pulizia delle testine di stampa nell'Appendice B della Guida dell'utente*.)
- Una volta aperta, installare la cartuccia d'inchiostro nell'apparecchio e consumarla entro sei mesi dall'installazione. Utilizzare le cartucce non ancora aperte entro la data di scadenza indicata sulla confezione.
- NON smontare o manomettere la cartuccia d'inchiostro per evitare fuoriuscite di inchiostro.
- Gli apparecchi multifunzione Brother sono progettati per funzionare con inchiostro di una particolare specifica e forniscono prestazioni ottimali se utilizzati con cartucce d'inchiostro di marca Brother originali. Brother non può garantire tali prestazioni ottimali se si utilizzano inchiostri o cartucce d'inchiostro aventi specifiche diverse. Per questo motivo, Brother consiglia di non utilizzare per questo apparecchio cartucce diverse dalle cartucce originali di marca Brother e di non rigenerare le cartucce vuote con inchiostro proveniente da altre fonti. Nel caso la testina di stampa o le altre parti dell'apparecchio risultassero danneggiate in seguito all'uso di prodotti non compatibili con questo apparecchio, le eventuali riparazioni necessarie non saranno coperte da garanzia.

## <span id="page-11-0"></span> **7 Verifica della qualità di stampa**

1 Al termine del ciclo di pulizia, il display LCD visualizza:

> Inserire carta Premere Inizio

2 Accertarsi che nel cassetto sia caricata della carta.

#### Premere **Inizio Colore**.

L'apparecchio inizierà a stampare la pagina di verifica della qualità di stampa (solo durante l'installazione iniziale delle cartucce d'inchiostro).

<span id="page-11-1"></span> $3$  Controllare la qualità dei quattro blocchi di colore stampati sul foglio. (nero/giallo/ciano/magenta)

![](_page_11_Picture_321.jpeg)

#### **Installazione errata**

**Evitare di toccare la superficie stampata della carta subito dopo la stampa per non macchiarsi in caso il foglio non sia completamente asciutto.**

4 Il display LCD visualizza:

Qualità OK? 1.Si 2.No

- 5 Eseguire una delle seguenti operazioni: ■ Se tutte le linee sono chiare e visibili, premere **1** (SI) sulla tastiera per terminare la verifica della qualità di stampa.
	- Se si notano alcune linee incomplete, premere **2** (NO) sulla tastiera e passare al punto [6](#page-12-1).

OK Scadente

![](_page_11_Picture_27.jpeg)

![](_page_11_Picture_28.jpeg)

## **Installazione della macchina**

![](_page_12_Picture_1.jpeg)

<span id="page-12-1"></span>6 Il messaggio sul display LCD chiede se la qualità di stampa è soddisfacente per il nero e il colore. Premere **1** (SI) o **2** (NO) sulla tastiera.

> Nero OK? 1.Si 2.No

Colore OK? 1.Si 2.No

Dopo aver premuto **1** (SI) o **2** (NO) per il nero e il colore, il display LCD visualizza:

Inizio pulizia 1.Si 2.No

- 7 Premere **1** (SI). L'apparecchio avvierà il ciclo di pulizia delle cartucce a colori.
- 8 Al termine del ciclo di pulizia, premere **Inizio Colore**. L'apparecchio stamperà nuovamente la pagina di verifica della qualità di stampa e tornerà al punto [3](#page-11-1).

![](_page_12_Picture_9.jpeg)

## <span id="page-12-0"></span> **8 Impostazione del Contrasto del display**

È possibile regolare il contrasto del display per rendere più nitide e chiare le visualizzazioni. In caso di difficoltà nella visualizzazione del display LCD dalla propria posizione, si raccomanda di modificare l'impostazione del contrasto per ottimizzarla.

- 1 Premere **Menu**, **1**, **7**.
- **2** Premere  $\triangle$  o  $\nabla$  per selezionare Scuro o Chiaro.
- 3 Premere **OK**.
- 4 Premere **Stop/Uscita**.
	- Selez.  $\blacktriangle\blacktriangledown$  e OK Chiaro

![](_page_12_Picture_17.jpeg)

Contrasto LCD Scuro

![](_page_12_Picture_19.jpeg)

# **Punto 1 | Installazione della macchina**

![](_page_13_Picture_1.jpeg)

## <span id="page-13-0"></span> **9 Impostazione data e ora**

L'apparecchio visualizza la data e l'ora, e se viene impostato l'identificativo questo verrà aggiunto a ogni fax inviato.

![](_page_13_Picture_4.jpeg)

1 Premere **Menu**, **0**, **2**.

2 Inserire le ultime due cifre dell'anno mediante la tastiera e quindi premere **OK**.

> Data/Ora Anno:2007

(ad esempio, specificare **0 7** per l'anno 2007).

**3** Inserire le due cifre del mese mediante la tastiera, quindi premere **OK**.

> Data/Ora Mese:03

(ad esempio, digitare **0 3** per Marzo).

**4** Inserire le due cifre del giorno mediante la tastiera, quindi premere **OK**.

> Data/Ora Giorno:01

(ad esempio, digitare **0 1** per il primo giorno del mese).

**5** Inserire l'ora nel formato 24-ore mediante la tastiera, quindi premere **OK**.

> Data/Ora Ora:15:25

(ad esempio, digitare **1 5**, **2 5** per le 3:25 PM).

#### 6 Premere **Stop/Uscita**.

 $\mathbb{Q}$ *Per confermare la data e l'ora corrente, stampare il Rapporto delle Impostazioni dell'utente. (Vedere Stampa rapporti nel Capitolo 10 della Guida dell'utente.)*

![](_page_13_Picture_20.jpeg)

### <span id="page-13-1"></span> **10 Impostazione dell'Identificativo**

È possibile memorizzare il proprio nome e numero fax per stamparli su tutte le pagine dei fax che si inviano.

![](_page_13_Picture_23.jpeg)

<span id="page-13-2"></span>1 Premere **Menu**, **0**, **3**.

2 Inserire il numero di fax (massimo 20 cifre) mediante la tastiera, quindi premere **OK**. Per immettere un "+" per i codici internazionali, premere  $\angle$ . Ad esempio, per immettere il codice di composizione del Regno Unito "+44", premere  $\angle 4$ , 4, 4 e quindi il resto del numero.

> Identificativo Fax:+44XXXXXXXX

3 Inserire il proprio nome (massimo 20 caratteri) mediante la tastiera, quindi premere **OK**.

> Identificativo Nome:\_

## **Nota**

- *Per inserire il nome, fare riferimento alla seguente tabella.*
- *Se è necessario inserire un carattere che è sullo stesso tasto del carattere precedente, premere per spostare il cursore a destra.*
- *Per modificare una lettera inserita per errore, premere o per spostare il cursore sotto il carattere errato, premere Cancella/Indietro.*

![](_page_13_Picture_406.jpeg)

4 Premere **Stop/Uscita**.

**Nota**

*Se si desidera ripetere l'inserimento, premere Stop/Uscita per ripartire dal punto* [1](#page-13-2)*.*

![](_page_13_Picture_37.jpeg)

*Per maggiori dettagli, vedere Digitazione testo nell'Appendice C della Guida dell'utente.*

## <span id="page-14-0"></span> **11 Impostazione della modalità di composizione a toni o a impulsi**

L'apparecchio è impostato per un servizio di composizione a toni. In caso di servizio di composizione a impulsi (disco combinatore), è necessario modificare la modalità di composizione.

1 Premere **Menu**, **0**, **4**.

**2** Premere  $\triangle$  o  $\nabla$  per selezionare Impulsi (o Toni). Premere **OK**.

3 Premere **Stop/Uscita**.

<span id="page-14-1"></span> **12 Impostazione del tipo di linea telefonica**

Se si esegue il collegamento dell'apparecchio a una linea dotata di PBX o ISDN per l'invio e la ricezione di fax, è necessario modificare di conseguenza il tipo di linea telefonica, completando la procedura seguente.

#### 1 Premere **Menu**, **0**, **6**.

Premere  $\triangle$  o  $\nabla$  per selezionare PBX, ISDN (o Normale). Premere **OK**.

3 Premere **Stop/Uscita**.

#### **PBX e TRANSFER**

L'apparecchio è impostato inizialmente su Normale, ciò ne consente il collegamento a una linea PSTN (Rete linee telefoniche pubbliche) standard. Tuttavia, molti uffici utilizzano un sistema telefonico centralizzato o un Centralino telefonico automatico privato (PBX). È possibile collegare l'apparecchio alla maggior parte dei tipi di PABX. La funzione di richiamata dell'apparecchio supporta solo la ricomposizione del numero dopo un intervallo predefinito (TBR) La funzione TBR funzionerà con la maggior parte dei sistemi PABX consentendo l'accesso a una linea esterna o l'inoltro di chiamate a un altro interno. Questa funzione è attiva solo premendo il tasto **Tel/R**.

### **Nota**

*È possibile programmare la pressione del tasto Tel/R come parte di un numero memorizzato tra i Numeri - diretti. Quando si programmano dei numeri come Numeri -diretti, premere innanzitutto Tel/R (il display LCD visualizza "!"), quindi inserire il numero di telefono. Con questa operazione, non occorre premere sempre Tel/R prima della composizione con uno dei Numeri - diretti. (Vedere Memorizzazione numeri per la composizione facilitata nella Guida dell'utente.)*

![](_page_14_Picture_15.jpeg)

## <span id="page-14-2"></span> **13 Selezione di una Modalità di ricezione**

Ci sono quattro modalità di ricezione possibili: Solo fax, Fax/Tel, Manuale e Tel./Segr. Est..

![](_page_14_Figure_18.jpeg)

1 Premere **Menu**, **0**, **1**.

- Premere **▲** o ▼ per selezionare la modalità. Premere **OK**.
- 3 Premere **Stop/Uscita**.
	- *Per maggiori dettagli, vedere Uso delle modalità di ricezione nel Capitolo 6 della Guida dell'utente.*

#### **Andare a**

 $\mathbb Q$ 

<span id="page-14-3"></span>Passare a *[CD-ROM in dotazione "MFL-Pro](#page-15-1)  [Suite"](#page-15-1)* alla pagina successiva per installare i driver.

# <span id="page-15-0"></span>**CD-ROM in dotazione "MFL-Pro Suite"**

## <span id="page-15-2"></span><span id="page-15-1"></span>**<sup>1</sup> CD-ROM in dotazione "MFL-Pro Suite"**

## **Windows®**

![](_page_15_Picture_3.jpeg)

![](_page_15_Picture_4.jpeg)

#### **Installazione MFL-Pro Suite**

Consente di installare il software MFL-Pro Suite e i driver multifunzione.

#### **Installa altri driver o utilità**

È possibile installare ulteriori utilità software MFL-Pro Suite, installare senza PaperPort<sup>®</sup> SE, o installare solo il driver della stampante.

#### **Guida dell'Utente**

Visualizza la Guida software dell'utente e la Guida dell'utente in rete in formato HTML. La Guida software dell'utente e la Guida dell'utente in rete includono istruzioni per funzioni disponibili quando è presente un collegamento a un computer. (ad es. Stampa, scansione e dettagli sul collegamento in rete)

#### **Registrazione in linea**

Apre la pagina Web Brother Product Registration per effettuare la registrazione rapida del proprio apparecchio.

## **S** Brother Solutions Center

Consente di accedere a Brother Solutions Center, un sito Web contenente informazioni sui prodotti Brother, una sezione dedicata alle FAQ (domande più frequenti), Guide dell'utente, aggiornamenti per i driver e consigli sull'utilizzo dell'apparecchio.

#### **Ripristina MFL-Pro Suite (solo USB)**

Se si verificano errori durante l'installazione di MFL-Pro Suite, scegliere questa opzione per riparare e reinstallare automaticamente MFL-Pro Suite.

![](_page_15_Picture_17.jpeg)

*MFL-Pro Suite include il driver della stampante, il driver dello scanner, Brother ControlCenter3, ScanSoft® PaperPort® SE con OCR e caratteri True Type®.*

*PaperPort® SE con OCR è un'applicazione di gestione dei documenti per la visualizzazione dei documenti digitalizzati tramite scanner.*

## **Macintosh®**

![](_page_15_Picture_21.jpeg)

## **Start Here OSX**

Consente di installare MFL-Pro Suite, comprendente il driver stampante, il driver scanner e Brother ControlCenter2 per Mac OS® 10.2.4 o versione successiva.

![](_page_15_Picture_24.jpeg)

#### **Presto! PageManager**

Consente inoltre di installare Presto!® PageManager® per aggiungere la funzionalità OCR a Brother ControlCenter2 e acquisire, condividere e organizzare facilmente foto e documenti.

#### **Documentation**

Visualizza la Guida software dell'utente e la Guida dell'utente in rete in formato HTML. La Guida software dell'utente e la Guida dell'utente in rete includono istruzioni per funzioni disponibili quando è presente un collegamento a un computer. (ad es. Stampa, scansione e dettagli sul collegamento in rete)

![](_page_15_Picture_29.jpeg)

#### **Brother Solutions Center**

Consente di accedere a Brother Solutions Center, un sito Web contenente informazioni sui prodotti Brother, una sezione dedicata alle FAQ (domande più frequenti), Guide dell'utente, aggiornamenti per i driver e consigli sull'utilizzo dell'apparecchio.

![](_page_15_Picture_32.jpeg)

#### **On-Line Registration**

Apre la pagina Web Brother Product Registration dei prodotti Brother per effettuare la registrazione rapida del proprio apparecchio.

# <span id="page-16-0"></span>**Punto 2 | Installazione driver e software**

Seguire le istruzioni in questa pagina a seconda del sistema operativo e dell' interfaccia usati. Per i driver, i documenti più aggiornati e per le soluzioni ottimali a problemi o domande, accedere a Brother Solutions Center direttamente dal driver o visitare il sito [http://solutions.brother.com.](http://solutions.brother.com)

## **Windows®**

![](_page_16_Picture_3.jpeg)

**[U](#page-15-2)tenti con interfaccia USB (Windows[® 98/98SE/Me/2000 Professional/XP/XP Professional x64 Edition\)........... 16](#page-17-0)**

![](_page_16_Picture_74.jpeg)

![](_page_16_Picture_75.jpeg)

**Per utenti con interfaccia di rete (Per Mac OS[® X 10.2.4 o versioni successive\)............................................................. 25](#page-26-0)**

## <span id="page-17-0"></span>**<sup>1</sup> Utenti con interfaccia USB (Windows® 98/98SE/Me/2000 Professional/XP/ XP Professional x64 Edition)**

#### **Importante**

**Accertarsi di aver completato le istruzioni riportate al Punto 1** *[Installazione della](#page-5-1)  [macchina](#page-5-1)* **da pagina [4](#page-5-1) a [13](#page-14-3).**

## **Nota**

**Windows**

**USB**

**®**

- *Chiudere tutte le applicazioni in esecuzione prima di installare il software MFL-Pro Suite.*
- *Accertarsi che nell'unità dell'apparecchio non siano presenti schede di memoria.*
- **1** Scollegare l'apparecchio dalla presa elettrica e dal computer, se è stato già collegato un cavo di interfaccia.

![](_page_17_Picture_9.jpeg)

- 2 Accendere il PC. (In Windows® 2000 Professional/XP/XP Professional x64 Edition è necessario eseguire l'accesso come amministratore).
- 3 Inserire il CD-ROM fornito in dotazione nell'unità CD-ROM. Se viene visualizzata una schermata di selezione del nome del modello, selezionare il proprio apparecchio. Se viene visualizzata una schermata di selezione della lingua, selezionare la lingua desiderata.

![](_page_17_Figure_12.jpeg)

<span id="page-17-1"></span>4 Verrà visualizzato il menu principale del CD-ROM. Far clic su

#### **Installazione MFL-Pro Suite**.

![](_page_17_Picture_15.jpeg)

## **Nota**

- *Se questa schermata non viene visualizzata,* 
	- *usare Esplora risorse di Windows® per eseguire il file setup.exe dalla cartella principale del CD-ROM Brother.*
- *• Se si utilizza Windows® 2000 Professional e non si è installato il Service Pack 3 (SP3) o versione successiva:*

*Per accedere alle funzioni di PhotoCapture Center™ dal computer, potrebbe essere necessario installare prima un aggiornamento di Windows® 2000.*

*L'aggiornamento di Windows® 2000 è compreso nel programma di installazione di MFL-Pro Suite. Per installare l'aggiornamento, eseguire le seguenti operazioni:*

*1 Fare clic su OK per avviare l'installazione degli aggiornamenti di Windows® .*

![](_page_17_Figure_23.jpeg)

- *2 Quando richiesto, fare clic su OK per riavviare il computer.*
- *3 Dopo il riavvio del computer, l'installazione di MFL-Pro Suite continuerà automaticamente.*

*Se l'installazione non continua automaticamente, aprire nuovamente il menu principale estraendo e reinserendo il CD-ROM oppure facendo doppio clic sul file setup.exe dalla cartella principale e continuare dal punto* [4](#page-17-1) *per installare MFL-Pro Suite.*

5 Dopo aver letto e accettato il Contratto di licenza dell'applicazione ScanSoft<sup>®</sup> PaperPort® SE, fare clic su **Sì**.

![](_page_17_Picture_293.jpeg)

6 Verrà avviata automaticamente l'installazione di PaperPort® SE, seguita dall'installazione di MFL-Pro Suite.

7 Quando viene visualizzata la finestra del Contratto di licenza software di Brother MFL-Pro Suite, fare clic su **Sì** per accettare i termini del Contratto di licenza software.

![](_page_18_Picture_3.jpeg)

8 Scegliere **Connessione locale**, e fare clic su **Avanti**.

![](_page_18_Picture_5.jpeg)

9 Quando viene visualizzata questa schermata, passare al punto successivo.

![](_page_18_Picture_7.jpeg)

**O** Sollevare il coperchio dello scanner finché non scatta nella posizione di apertura.

![](_page_18_Picture_9.jpeg)

11 Collegare il cavo USB al connettore USB contrassegnato con il simbolo  $\left[\frac{1}{2}\right]$ . Il connettore USB si trova all'interno dell'apparecchio sulla destra, come illustrato qui di seguito.

![](_page_18_Picture_11.jpeg)

**Windows ® USB**

12 Inserire accuratamente il cavo USB nella canalina come mostrato di seguito, disponendo il cavo intorno e verso il lato posteriore dell'apparecchio. Quindi, collegare il cavo alla rete.

![](_page_18_Picture_14.jpeg)

- **Installazione errata**
- **NON collegare l'apparecchio a una porta USB della tastiera o a un hub USB non alimentato. Brother consiglia di collegare l'apparecchio direttamente al computer.**
- **Accertarsi che il cavo non impedisca al coperchio di chiudersi per evitare che si verifichino errori.**
- 13 Sollevare il coperchio dello scanner per sbloccarlo  $( \bigcap )$ . Spingere delicatamente il supporto del coperchio dello scanner verso il basso  $(Q)$  e chiudere il coperchio  $($  $)$ .

![](_page_18_Picture_19.jpeg)

![](_page_19_Picture_2.jpeg)

14 Accendere l'apparecchio collegando il cavo di alimentazione alla presa elettrica.

![](_page_19_Picture_4.jpeg)

Verrà avviata automaticamente l'installazione dei driver Brother. Le schermate di installazione verranno visualizzate in sequenza. **Attendere alcuni secondi per la visualizzazione di tutte le schermate.**

#### **Installazione errata**

**NON uscire da alcuna delle schermate durante la procedura di installazione.**

15 Quando viene visualizzata la schermata Registrazione in linea, effettuare una selezione e seguire le istruzioni visualizzate sullo schermo.

![](_page_19_Picture_199.jpeg)

16 Fare clic su Fine per riavviare il computer. (Dopo aver riavviato il computer, in Windows® 2000 Professional/XP/XP Professional x64 Edition è necessario accedere come amministratore).

![](_page_19_Figure_11.jpeg)

## **Nota**

*Dopo aver riavviato il computer, se l'installazione non è riuscita, verrà eseguito automaticamente il programma di diagnostica dell'installazione e verrà visualizzata una finestra con i risultati dell'installazione. Se il programma di diagnostica mostra un errore, seguire le istruzioni visualizzate sullo schermo o consultare la guida in linea e le FAQ in* 

*Avvia/Tutti i programmi (Programmi)/Brother/ MFC-XXXX.*

![](_page_19_Picture_15.jpeg)

**MFL-Pro Suite è stato installato e la procedura di installazione è terminata.**

### **Nota**

*• MFL-Pro Suite include il driver della stampante, il driver dello scanner, Brother ControlCenter3, ScanSoft® PaperPort® SE con OCR e caratteri True Type®.*

*PaperPort® SE con OCR è un'applicazione di gestione dei documenti per la visualizzazione dei documenti digitalizzati tramite scanner.*

*• Windows® XP Professional x64 Edition non supporta l'interfaccia utente Brother ControlCenter3 Modern (vedere la Guida software dell'utente sul CD-ROM per dettagli).*

## <span id="page-20-0"></span>**<sup>2</sup> Utenti con interfaccia di rete (Windows® 98/98SE/Me/2000 Professional/XP/ XP Professional x64 Edition)**

#### **Importante**

**Accertarsi di aver completato le istruzioni riportate al Punto 1** *[Installazione della](#page-5-1)  [macchina](#page-5-1)* **da pagina [4](#page-5-1) a [13](#page-14-3).**

- Scollegare l'apparecchio dalla presa elettrica.
- 2 Sollevare il coperchio dello scanner finché non scatta nella posizione di apertura.

![](_page_20_Picture_7.jpeg)

3 Collegare il cavo di rete al connettore LAN contrassegnato con il simbolo  $\overline{R_{\text{min}}^2}$ . Il connettore LAN si trova all'interno dell'apparecchio sulla sinistra, come illustrato qui di seguito.

![](_page_20_Picture_9.jpeg)

**4** Inserire accuratamente il cavo di rete nella canalina come mostrato di seguito, disponendo il cavo intorno e verso il lato posteriore dell'apparecchio. Quindi, collegare il cavo alla rete.

![](_page_20_Picture_11.jpeg)

#### **Installazione errata**

**Accertarsi che il cavo non impedisca al coperchio di chiudersi per evitare che si verifichino errori.**

#### **Nota**

*Se si utilizzano sia il cavo USB che il cavo di rete, disporre entrambi i cavi nella canalina, uno sopra l'altro.*

**5** Sollevare il coperchio dello scanner per sbloccarlo  $($   $\circlearrowleft$   $).$ Spingere delicatamente il supporto del coperchio dello scanner verso il basso  $(Q)$ ) e chiudere il coperchio  $($   $($   $)$   $).$ 

![](_page_20_Picture_17.jpeg)

6 Accendere l'apparecchio collegando il cavo di alimentazione alla presa elettrica.

![](_page_20_Picture_20.jpeg)

7 Accendere il computer. (In Windows® 2000 Professional/XP/XP Professional x64 Edition è necessario eseguire l'accesso come amministratore). Chiudere tutte le applicazioni in esecuzione prima di installare il software MFL-Pro Suite.

#### **Nota**

*Prima di procedere con l'installazione, se si utilizza un software di firewall personale, disattivarlo.*

# **Installazione driver e software Punto 2 Windows®**

8 Inserire il CD-ROM fornito in dotazione nell'unità CD-ROM. Se viene visualizzata una schermata di selezione del nome del modello, selezionare il proprio apparecchio. Se viene visualizzata una schermata di selezione della lingua, selezionare la lingua desiderata.

![](_page_21_Picture_3.jpeg)

<span id="page-21-0"></span>9 Verrà visualizzato il menu principale del CD-ROM. Far clic su

**Installazione MFL-Pro Suite**.

![](_page_21_Picture_249.jpeg)

## **Nota**

- *Se questa schermata non viene visualizzata, usare Esplora risorse di Windows® per eseguire il file setup.exe dalla cartella principale del CD-ROM Brother.*
- *Se viene visualizzata la schermata seguente, fare clic su OK per installare gli aggiornamenti di Windows®. Dopo aver installato gli aggiornamenti è possibile riavviare il PC. Quindi l'installazione continuerà automaticamente.*

![](_page_21_Figure_10.jpeg)

*Se l'installazione non continua automaticamente, aprire nuovamente il menu principale estraendo e reinserendo il CD-ROM oppure facendo doppio clic sul file setup.exe dalla cartella principale e continuare dal punto* [9](#page-21-0) *per installare MFL-Pro Suite.*

10 Dopo aver letto e accettato il Contratto di licenza dell'applicazione ScanSoft® PaperPort® SE, fare clic su **Sì**.

![](_page_21_Picture_250.jpeg)

- 11 Verrà avviata automaticamente l'installazione di PaperPort® SE, seguita dall'installazione di MFL-Pro Suite.
- 12 Quando viene visualizzata la finestra del Contratto di licenza software di Brother MFL-Pro Suite, fare clic su **Sì** per accettare i termini del Contratto di licenza software.

![](_page_21_Picture_251.jpeg)

**13** Scegliere **Connessione di rete**, e fare clic su **Avanti**.

![](_page_21_Picture_252.jpeg)

4 Verrà avviata automaticamente l'installazione dei driver Brother. Le schermate di installazione verranno visualizzate in sequenza. **Attendere alcuni secondi per la visualizzazione di tutte le schermate.**

#### **Installazione errata**

**NON uscire da alcuna delle schermate durante la procedura di installazione.**

15 Se l'apparecchio è configurato per la rete, scegliere l'apparecchio dall'elenco, quindi fare clic su **Avanti**.

![](_page_21_Picture_23.jpeg)

## **Nota**

*Questa finestra non verrà visualizzata se alla rete è collegato solo un apparecchio, che verrà quindi selezionato automaticamente.*

**Windows**

**Rete**

**®**

![](_page_22_Picture_2.jpeg)

![](_page_22_Picture_313.jpeg)

Far clic su **OK**.

Viene visualizzata la finestra **Configurare Indirizzo IP**. Immettere un indirizzo IP per l'apparecchio valido per la rete seguendo le istruzioni visualizzate sullo schermo.

17 Quando viene visualizzata la schermata Registrazione in linea per Brother e ScanSoft, effettuare una selezione e seguire le istruzioni visualizzate sullo schermo.

![](_page_22_Picture_7.jpeg)

18 Fare clic su Fine per riavviare il computer. (In Windows® 2000 Professional/XP/XP Professional x64 Edition è necessario eseguire l'accesso come amministratore).

![](_page_22_Picture_9.jpeg)

## **Nota**

- *• Dopo aver riavviato il computer, se l'installazione non è riuscita, verrà eseguito automaticamente il programma di diagnostica dell'installazione e verrà visualizzata una finestra con i risultati dell'installazione. Se il programma di diagnostica mostra un errore, seguire le istruzioni visualizzate sullo schermo o consultare la guida in linea e le FAQ in Avvia/Tutti i programmi (Programmi)/Brother/ MFC-XXXX.*
- *Dopo aver accertato la possibilità di stampa in seguito all'installazione, riavviare il software di firewall.*
- *Le impostazioni del Firewall sul PC potrebbero impedire il necessario collegamento di rete per la Scansione e il PC-Fax in rete. Per configurare Windows Firewall, seguire le istruzioni riportate di seguito. Se si utilizza un personal firewall, fare riferimento alla Guida dell'utente del software o contattare il produttore del software.*
- *• Per utenti Windows® XP SP2:*
	- *1 Fare clic sul pulsante Avvia, Pannello di controllo e quindi Windows Firewall. Accertarsi che Windows Firewall nella scheda Generale sia attivato.*
	- *2 Fare clic sulla scheda Avanzate e sul pulsante Impostazioni....*

![](_page_22_Picture_17.jpeg)

- *3 Fare clic sul pulsante Aggiungi.*
- *4 Per aggiungere la porta 54925 per la scansione in rete, immettere le informazioni qui di seguito:*
	- *1. (Qualsiasi descrizione)*
	- *2. Localhost*
	- *3. 54925*
	- *4. 54925*
	- *5. Selezionare UDP*

*Quindi, fare clic su OK*

![](_page_22_Picture_314.jpeg)

- *5 Fare clic sul pulsante Aggiungi.*
- *6 Per aggiungere la porta 54926 per il PC-Fax in rete, immettere le informazioni qui di seguito:*
	- *1. (Qualsiasi descrizione)*
	- *2. Localhost*
	- *3. 54926*
	- *4. 54926*
	- *5. Selezionare UDP*
	- *Quindi, fare clic su OK*
- *7 Fare clic sul pulsante Aggiungi.*

![](_page_23_Picture_1.jpeg)

- *8 Per aggiungere la porta 137 sia per la scansione in rete sia per la ricezione PC-Fax in rete, immettere le informazioni qui di seguito:*
	- *1. (Qualsiasi descrizione)*
	- *2. Localhost*
	- *3. 137*
	- *4. 137*
	- *5. Selezionare UDP*
	- *Quindi, fare clic su OK*
- *9 Accertarsi che la nuova impostazione sia aggiunta e selezionata, quindi fare clic su OK.*

**Windows Rete**

**®**

**MFL-Pro Suite è stato installato e la procedura di installazione è terminata.**

## **Nota**

OK!

*• MFL-Pro Suite include il driver della stampante di rete, il driver dello scanner di rete, Brother ControlCenter3, ScanSoft® PaperPort® SE con* 

*OCR e caratteri True Type®.*

*PaperPort® SE è un'applicazione di gestione dei documenti per la visualizzazione dei documenti digitalizzati tramite scanner.* 

*• Windows® XP Professional x64 Edition non supporta l'interfaccia utente Brother ControlCenter3 Modern (vedere la Guida software dell'utente sul CD-ROM per dettagli).*

![](_page_24_Picture_2.jpeg)

## <span id="page-24-0"></span>**<sup>3</sup> Utenti con interfaccia USB (per Mac OS® X 10.2.4 o versione successiva)**

#### **Importante**

**Accertarsi di aver completato le istruzioni riportate al Punto 1** *[Installazione della](#page-5-1)  [macchina](#page-5-1)* **da pagina [4](#page-5-1) a [13](#page-14-3).**

## **Nota**

*Per gli utenti Mac OS® X da 10.2.0 a 10.2.3 è richiesto l'aggiornamento a Mac OS® X 10.2.4 o versione successiva (per informazioni più recenti su Mac OS® X, visitare il sito <http://solutions.brother.com>).*

Sollevare il coperchio dello scanner finché non scatta nella posizione di apertura.

![](_page_24_Picture_10.jpeg)

2 Collegare il cavo USB al connettore USB contrassegnato con il simbolo  $\boxed{\leftarrow}$ . Il connettore USB si trova all'interno dell'apparecchio sulla destra, come illustrato qui di seguito.

![](_page_24_Picture_12.jpeg)

3 Inserire accuratamente il cavo USB nella canalina come mostrato di seguito, disponendo il cavo intorno e verso il lato posteriore dell'apparecchio. Quindi, collegare il cavo alla rete.

![](_page_24_Picture_14.jpeg)

![](_page_24_Picture_15.jpeg)

#### **Installazione errata**

- **NON collegare l'apparecchio a una porta USB della tastiera o a un hub USB non alimentato. Brother consiglia di collegare l'apparecchio direttamente al computer.**
- **Accertarsi che il cavo non impedisca al coperchio di chiudersi per evitare che si verifichino errori.**
- 4 Sollevare il coperchio dello scanner per sbloccarlo  $($   $($   $)$   $).$ Spingere delicatamente il supporto del coperchio dello scanner verso il basso  $(Q)$ ) e chiudere il coperchio  $($   $($  $)$   $).$

![](_page_24_Figure_20.jpeg)

#### **Nota**

*Verificare che l'apparecchio sia acceso collegando il cavo di alimentazione alla presa elettrica.*

- $\overline{\mathbf{5}}$  Accendere il Macintosh $^{\circledR}$
- 6 Inserire il CD-ROM fornito in dotazione nell'unità CD-ROM.

![](_page_24_Picture_25.jpeg)

7 Fare doppio clic sull'icona **Start Here OSX** per

- l'installazione. Seguire le istruzioni visualizzate sullo schermo.  $\sum_{k,n}$  MFL-Pro Suite  $\Theta$  $\Theta$  $\Theta$ **Tart Here OS**  $\Box$ **Nota** *Attendere alcuni secondi per l'installazione del software. Dopo l'installazione, fare clic su Riavvia per terminare l'installazione del software.* 8 Il software Brother ricercherà il dispositivo Brother. Durante questo periodo appare la seguente schermata. O O O MFL-Pro Suite Attendere prego... 9 Quando appare questa schermata, fare clic su **OK**. OK! Installazione Brother MFL-Pro Suite comple **Per Mac OS® X 10.3.x o versione OK successiva: Il software MFL-Pro Suite, i driver della stampante e dello scanner Brother e Brother ControlCenter2 sono stati installati e la procedura di installazione è terminata. Passare al punto** [14](#page-25-0)**.** 10 Per utenti Mac OS<sup>®</sup> X da 10.2.4 a 10.2.8: Far clic su **Aggiungi**. **Nota**  $000$  $\Box$ g 11 Scegliere **USB**. AppleTalk  $OK!$ ndezvous rvizi Direo AH **Annulla** *Aggiungi* 24
- 12 Scegliere **MFC-XXXX** (dove XXXX è il nome del proprio modello), quindi fare clic su **Aggiungi**.

![](_page_25_Picture_266.jpeg)

13 Fare clic su **Centro Stampa**, quindi **Esci da Centro Stampa**.

![](_page_25_Picture_6.jpeg)

- **Il software MFL-Pro Suite, i driver della stampante e dello scanner Brother e Brother ControlCenter2 sono stati installati e la procedura di installazione è terminata.**
- <span id="page-25-0"></span>14 Per installare Presto!<sup>®</sup>PageManager<sup>®</sup>, fare clic sull'icona **Presto! PageManager** e seguire le istruzioni sullo-schermo.

![](_page_25_Figure_9.jpeg)

*L'installazione di Presto!®PageManager® aggiunge la funzionalità OCR a Brother* 

*ControlCenter2. Presto!® PageManager® consente di acquisire, condividere e organizzare facilmente foto e documenti.*

> **Presto!® PageManager® è stato installato e la procedura di installazione è terminata.**

<span id="page-26-0"></span>![](_page_26_Picture_2.jpeg)

#### **Importante**

**Accertarsi di aver completato le istruzioni riportate al Punto 1** *[Installazione della](#page-5-1)  [macchina](#page-5-1)* **da pagina [4](#page-5-1) a [13](#page-14-3).**

Sollevare il coperchio dello scanner finché non scatta nella posizione di apertura.

![](_page_26_Picture_6.jpeg)

2 Collegare il cavo di rete al connettore LAN contrassegnato con il simbolo  $\sqrt{R_{\rm H}}$ . Il connettore LAN si trova all'interno dell'apparecchio sulla sinistra, come illustrato qui di seguito.

![](_page_26_Picture_8.jpeg)

Inserire accuratamente il cavo di rete nella canalina come mostrato di seguito, disponendo il cavo intorno e verso il lato posteriore dell'apparecchio.

Quindi, collegare il cavo alla rete.

![](_page_26_Picture_12.jpeg)

#### **Installazione errata**

**Accertarsi che il cavo non impedisca al coperchio di chiudersi per evitare che si verifichino errori.**

#### **Nota**

*Se si utilizzano sia il cavo USB che il cavo di rete, disporre entrambi i cavi nella canalina, uno sopra l'altro.*

4 Sollevare il coperchio dello scanner per sbloccarlo  $($   $($  $)$   $).$ Spingere delicatamente il supporto del coperchio dello scanner verso il basso  $(Q)$  e chiudere il coperchio  $($   $($   $)$   $).$ 

![](_page_26_Picture_18.jpeg)

#### **Nota**

*Verificare che l'apparecchio sia acceso collegando il cavo di alimentazione alla presa elettrica.*

- $\overline{\mathbf{5}}$  Accendere il Macintosh<sup>®</sup>.
- 

6 Inserire il CD-ROM fornito in dotazione nell'unità CD-ROM.

![](_page_26_Picture_24.jpeg)

7 Fare doppio clic sull'icona **Start Here OSX** per l'installazione.

Seguire le istruzioni visualizzate sullo schermo

![](_page_26_Picture_27.jpeg)

Attendere alcuni secondi per l'installazione del software. Dopo l'installazione, fare clic su **Riavvia** per terminare l'installazione del software.

# **Installazione driver e software Punto 2 Macintosh®**

- 
- 8 Il software Brother ricercherà il dispositivo Brother. Durante questo periodo appare la seguente schermata.

![](_page_27_Picture_238.jpeg)

## **Nota**

*• Se l'apparecchio è configurato per la rete, scegliere l'apparecchio dall'elenco, quindi fare clic su OK. Questa finestra non verrà visualizzata se alla rete è collegato solo un apparecchio, che verrà quindi selezionato automaticamente. Passare al punto* **[9](#page-27-0)***.*

![](_page_27_Picture_7.jpeg)

*• Se appare questa schermata, fare clic su OK.*

![](_page_27_Picture_9.jpeg)

*• Immettere un nome per il Macintosh® in Nome Display lungo fino a 15 caratteri e fare clic su OK. Passare al punto* **[9](#page-27-0)***.*

![](_page_27_Picture_11.jpeg)

- *Se si desidera utilizzare il tasto Scan dell'apparecchio per eseguire la scansione in rete, selezionare la casella Registrare il computer con la funzione "Scan to" dell'apparecchio.*
- *Il nome immesso apparirà sul display LCD dell'apparecchio quando si preme il tasto Scan e si sceglie un'opzione di scansione. (Per ulteriori informazioni, vedere Scansione in rete nella Guida software dell'utente sul CD-ROM.)*

<span id="page-27-0"></span>9 Far clic su **Aggiungi**.

![](_page_27_Picture_15.jpeg)

## **Nota**

*Utenti Mac OS X 10.4, passare al punto* **[12](#page-27-1)***.*

**10** Per utenti Mac  $OS^{\circledR}$  X da 10.2.4 a 10.3.x: Effettuare la selezione indicata di seguito.

![](_page_27_Picture_19.jpeg)

11 Scegliere **MFC-XXXX** (dove XXXX è il nome del proprio modello), quindi fare clic su **Aggiungi***. Passare al punto* **[13](#page-28-0)***.*

![](_page_27_Figure_21.jpeg)

<span id="page-27-1"></span> $12$  Per utenti Mac OS<sup>®</sup> X 10.4: Scegliere **MFC-XXXX** (dove XXXX è il nome del proprio modello), quindi fare clic su **Aggiungi**.

![](_page_27_Picture_239.jpeg)

## **Macintosh®**

## <span id="page-28-0"></span>13 Fare clic su

**Utility di configurazione stampante**, quindi **Esci da Utility di configurazione stampante**.

![](_page_28_Picture_4.jpeg)

### **Nota**

*Per utenti Mac® OS X 10.2.x, fare clic sull'icona Centro Stampa, quindi Esci da Centro Stampa.*

![](_page_28_Picture_7.jpeg)

**Il software MFL-Pro Suite, i driver della stampante e dello scanner Brother e Brother ControlCenter2 sono stati installati e la procedura di installazione è terminata.**

14 Per installare Presto!<sup>®</sup>PageManager<sup>®</sup>, fare clic sull'icona **Presto! PageManager** e seguire le istruzioni sullo-schermo.

![](_page_28_Figure_10.jpeg)

## **Nota**

*L'installazione di Presto!®PageManager® aggiunge la funzionalità OCR a Brother ControlCenter2. Presto!® PageManager® consente di acquisire, condividere e organizzare facilmente foto e documenti.*

![](_page_28_Picture_13.jpeg)

**Presto!® PageManager® è stato installato e la procedura di installazione è terminata.**

# **Utenti di rete**

<span id="page-29-3"></span><span id="page-29-2"></span><span id="page-29-1"></span><span id="page-29-0"></span>![](_page_29_Figure_1.jpeg)

## <span id="page-30-0"></span>**<sup>2</sup> Utilità di configurazione BRAdmin Light (utenti Mac OS® X)**

Il software Brother BRAdmin Light è una applicazione Java™ progettata per ambiente Apple Mac OS<sup>®</sup> X. Questo software supporta alcune delle funzioni del software BRAdmin Professional di Windows. Ad esempio, utilizzando il software BRAdmin Light, è possibile modificare alcune impostazioni di rete su periferiche Brother connesse in rete come apparecchi multifunzione e stampanti predisposte per l'utilizzo in rete. Il software BRAdmin Light si installerà automaticamente durante l'installazione di MFL-Pro Suite. Fare riferimento all'installazione di driver e software in questa Guida di installazione rapida qualora MFL-Pro Suite non sia stato ancora installato. Per ulteriori informazioni su BRAdmin Light, visitare il sito [http://solutions.brother.com.](http://solutions.brother.com)

#### <span id="page-30-1"></span>**Impostazione dell'indirizzo IP, subnet mask e gateway con BRAdmin Light**

![](_page_30_Picture_205.jpeg)

- *Se nella propria rete è presente un server DHCP/BOOTP/RARP, non eseguire la seguente operazione. Il server di stampa otterrà automaticamente il suo indirizzo IP. Accertarsi che sul computer sia installato il software client Java™ versione 1.4.1\_07 o successiva.*
- *La parola chiave predefinita per il server di stampa è "access". Per cambiare la parola chiave, utilizzare BRAdmin Light.*
- 1 Fare doppio clic sull'icona **Macintosh HD** presente sul desktop.

![](_page_30_Picture_8.jpeg)

2 Scegliere **Libreria**, **Printers**, **Brother** e quindi **Utilità**.

![](_page_30_Picture_10.jpeg)

- 3 Fare doppio clic sul file **BRAdmin Light.jar**. Eseguire il software BRAdmin Light. BRAdmin Light cercherà automaticamente le nuove periferiche.
	- $\bullet$   $\bullet$ Network<br>Tiger<br>Macintosl<br>Mac OS X<br>TEMP 副  $\mathbb{R}$ REMOV... **The Skr Pavorite** 画  $6$  Musik

4 Fare doppio clic sulla nuova periferica.

5 Immettere **IP Address (Indirizzo IP)**, **Subnet Mask** e **Gateway**, e quindi fare clic su **OK**.

![](_page_30_Picture_206.jpeg)

6 Le informazioni degli indirizzi verranno salvate nell'apparecchio.

## <span id="page-31-1"></span><span id="page-31-0"></span>**<sup>1</sup> Materiali di consumo di ricambio**

Quando arriva il momento di sostituire le cartucce d'inchiostro, sul display LCD verrà visualizzato un messaggio di errore. Per ulteriori informazioni sulle cartucce d'inchiostro adatte al proprio apparecchio, visitare il sito <http://solutions.brother.com>o contattare il proprio rivenditore Brother locale.

## <span id="page-31-2"></span>**Cartucce d'inchiostro**

![](_page_31_Picture_35.jpeg)

#### **Marchi commerciali**

Il logo Brother è un marchio commerciale registrato di Brother Industries, Ltd.

Brother è un marchio commerciale registrato di Brother Industries, Ltd.

Multi-Function Link è un marchio commerciale registrato di Brother International Corporation.

Windows e Microsoft sono marchi commerciali registrati di Microsoft negli Stati Uniti e negli altri paesi.

Macintosh e TrueType sono marchi commerciali registrati di Apple Computer, Inc.

PaperPort è un marchio commerciale registrato di ScanSoft, Inc.

Presto! PageManager è un marchio commerciale registrato di NewSoft Technology Corporation.

PictBridge è un marchio commerciale.

Ciascuna azienda i cui programmi software sono citati nel presente manuale ha un contratto di licenza software specifico per i rispettivi programmi proprietari.

**Tutti gli altri marchi e nomi di prodotti citati nel presente manuale sono marchi commerciali o marchi commerciali registrati delle rispettive società.**

#### **Redazione e pubblicazione**

Il presente manuale è stato redatto e pubblicato sotto la supervisione di Brother Industries Ltd. e comprende la descrizione e le caratteristiche tecniche più aggiornate del prodotto.

Il contenuto del presente manuale e le caratteristiche tecniche del prodotto sono soggetti a modifiche senza preavviso. Brother si riserva il diritto di apportare modifiche senza preavviso alle caratteristiche tecniche e ai materiali qui acclusi e declina qualunque responsabilità per eventuali danni (compresi danni indiretti) derivanti da errori o imprecisioni contenuti nei materiali presentati, compresi, in via esemplificativa, errori tipografici e di altro tipo relativi alla pubblicazione. Questo prodotto è destinato all'uso in ambienti professionali.

**Copyright e Licenza** ©2006 Brother Industries Ltd. Questo prodotto include software sviluppato dalle seguenti aziende. ©1998-2006 TROY Group, Inc. ©1983-2006 PACIFIC SOFTWORKS INC.

![](_page_33_Picture_0.jpeg)